Розглянемо процес підготовки презентації до публікації на персональній сторінці. Процес підготовки розглянемо на презентації «Правова освіта для батьків». Знаходимо потрібну презентацію:

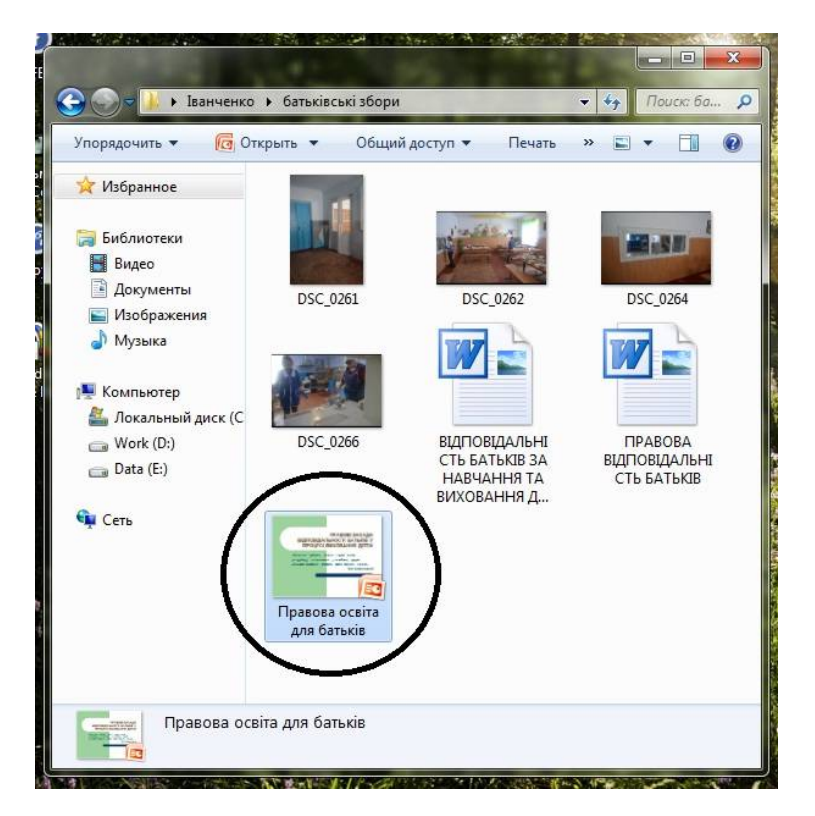

Подвійним кліком відкриваємо презентацію:

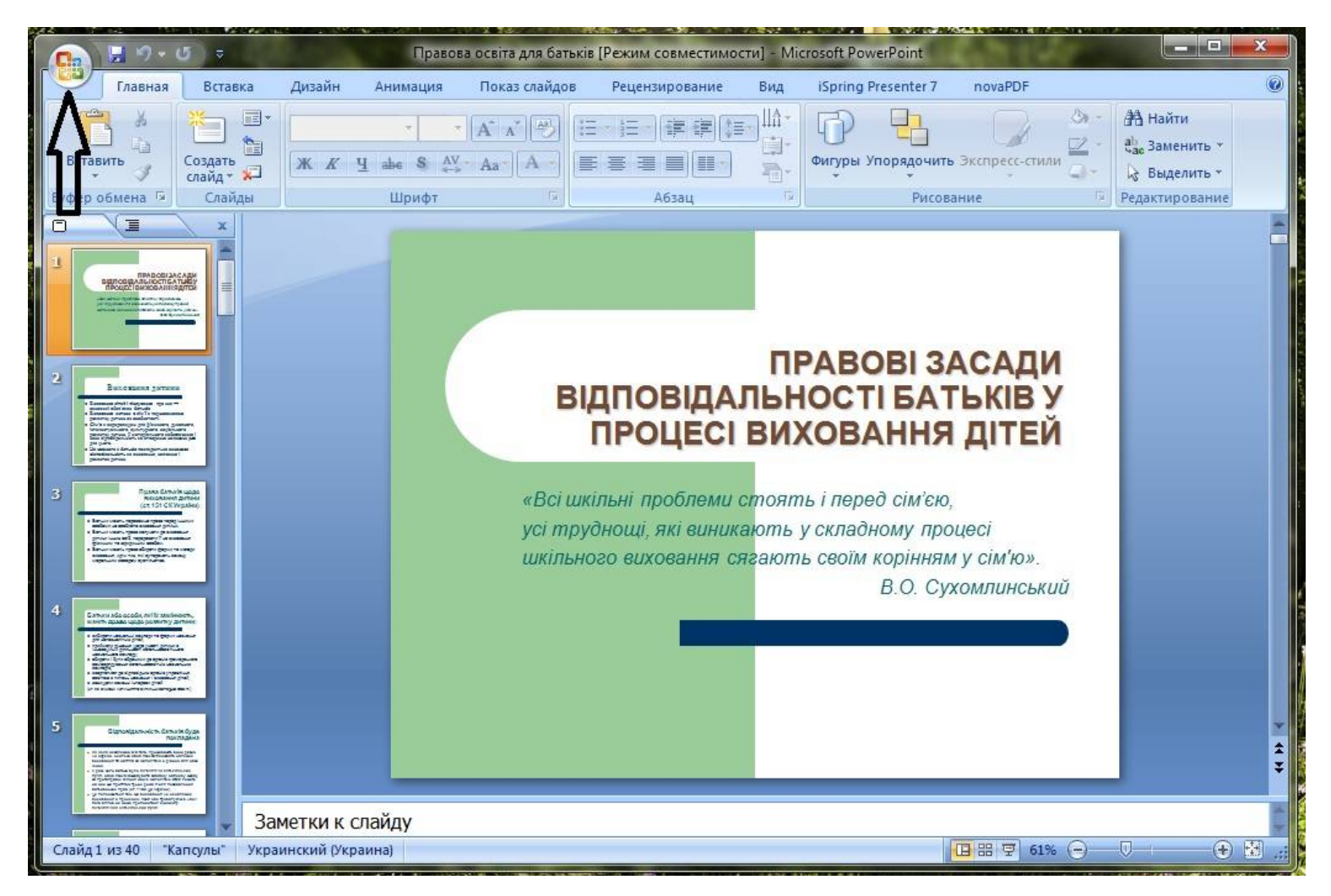

У верхньому лівому кутку програми знаходимо і натискаємо кнопку «Office» Відкривається меню кнопки:

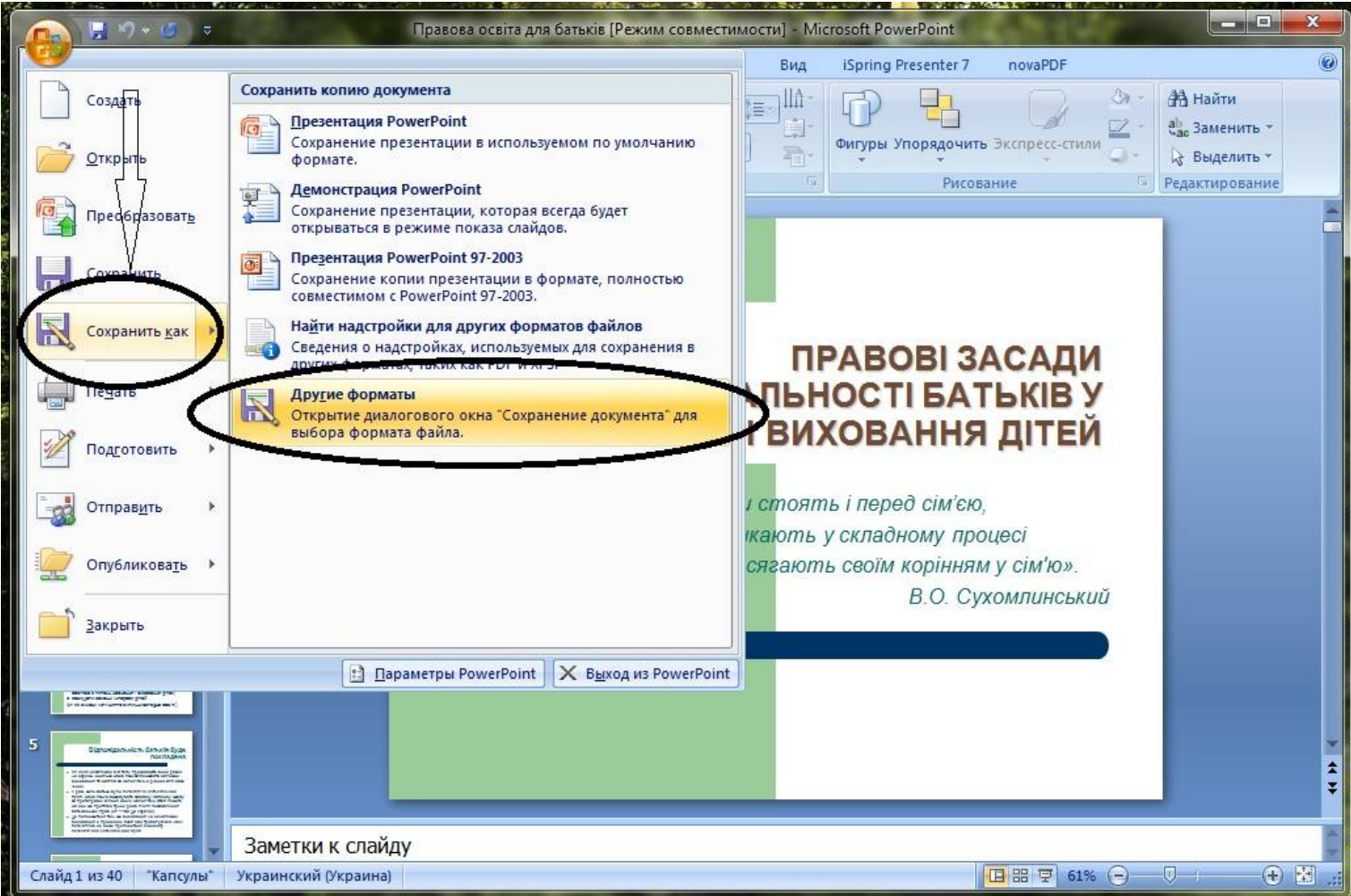

Вибираємо <mark>Сохранить как</mark> → Другие форматы. У вікні збереження відкриваємо список <mark>Тип</mark> <mark>файла</mark> і вибираємо <mark>Рисунок в формате JPEG</mark>:

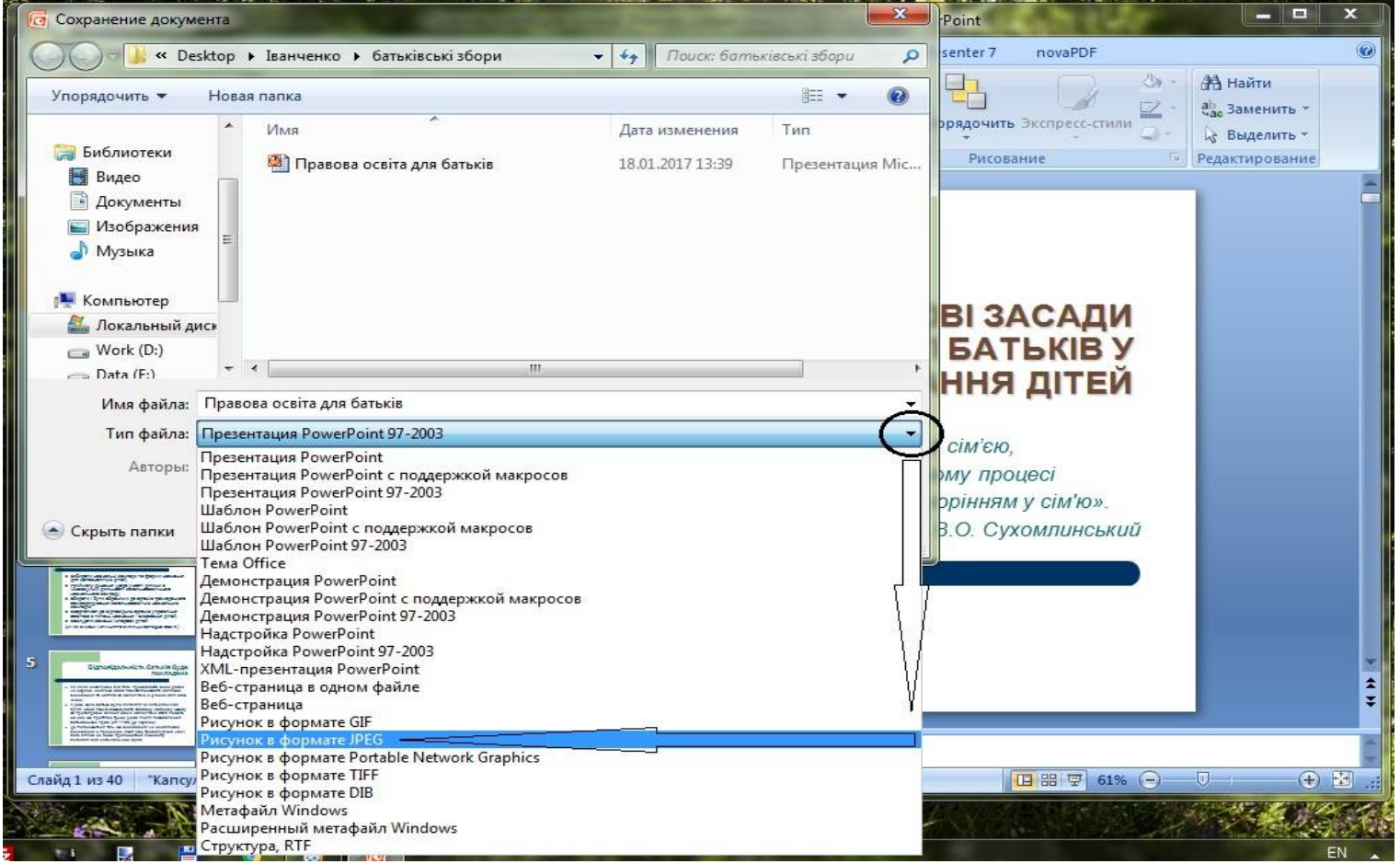

Тепер перевіряємо, чи правильно вказано Тип файла і тиснемо кнопку Сохранить:

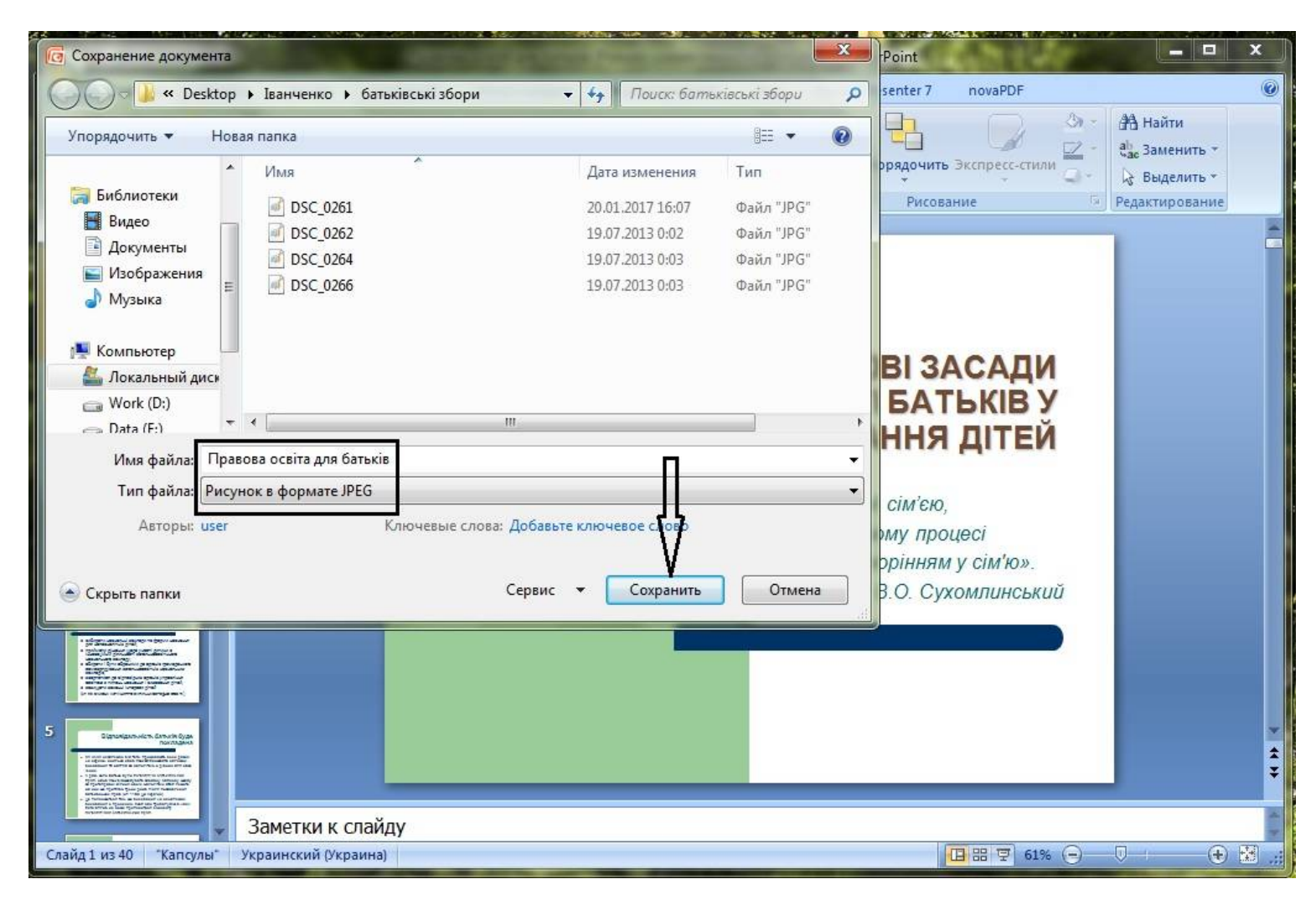

## Програма дасть запит:

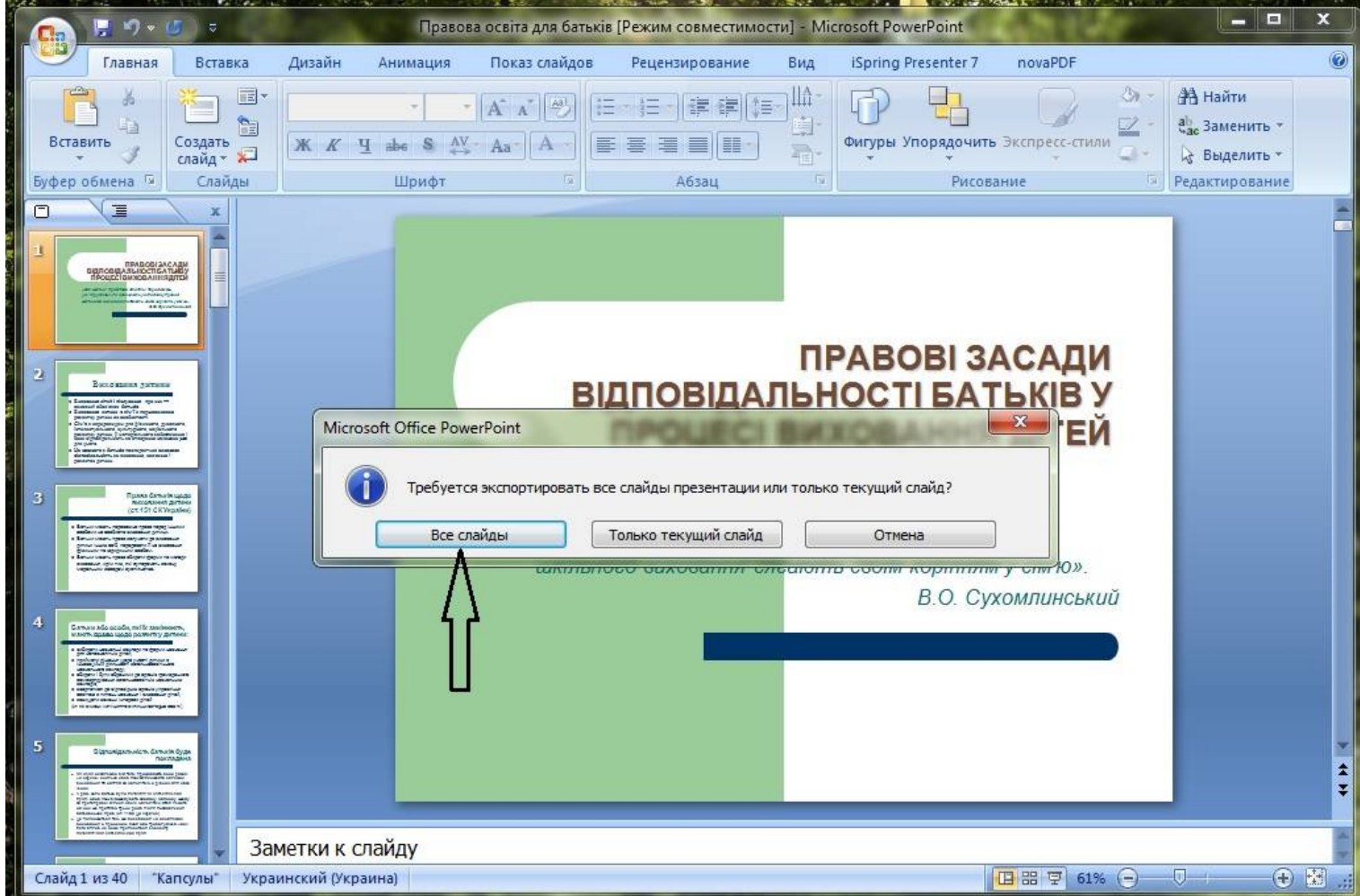

Тиснемо кнопку Все файлы. З'являється повідомлення про збереження презентації в окремій папці у вигляді набору фотографій слайдів презентації:

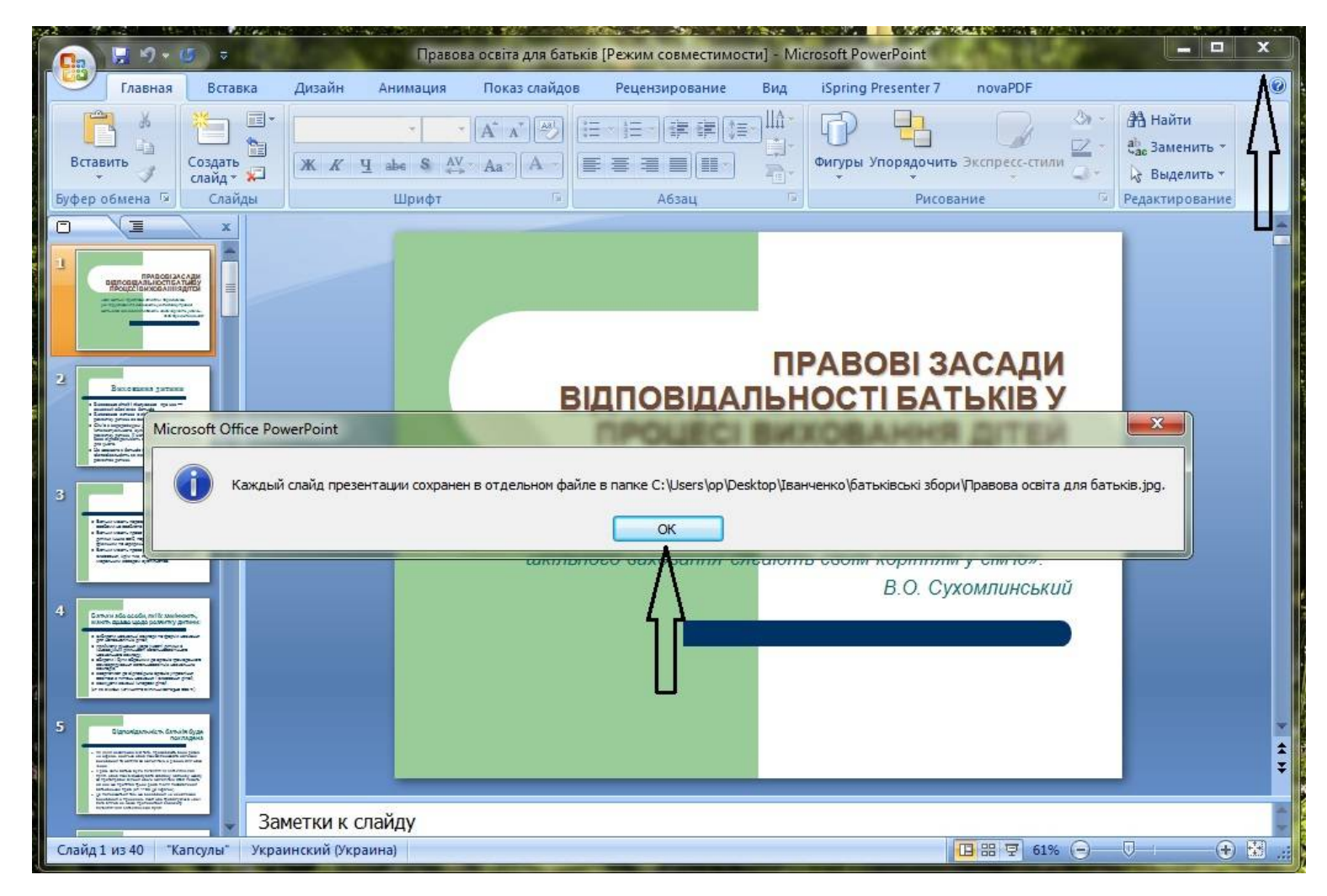

Тиснемо кнопку <mark>ОК</mark> і закриваємо программу PowerPoint. Тепер, як бачимо, у папці з презентацією «Правова освіта для батьків» з'явилася нова папка з тим-же іменем:

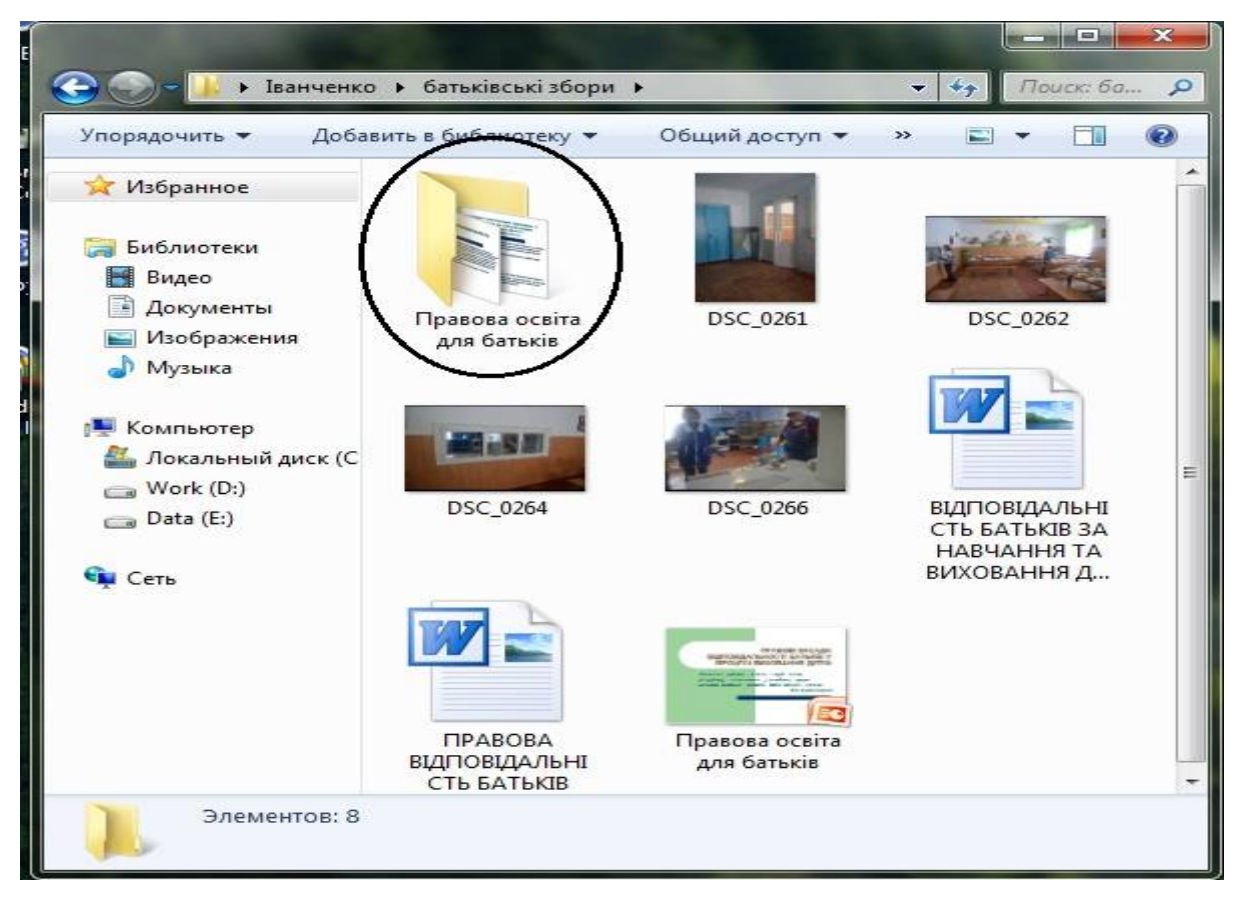

Відкривши цю папку ми побачимо в ній фотографії слайдів вибраної презентації:

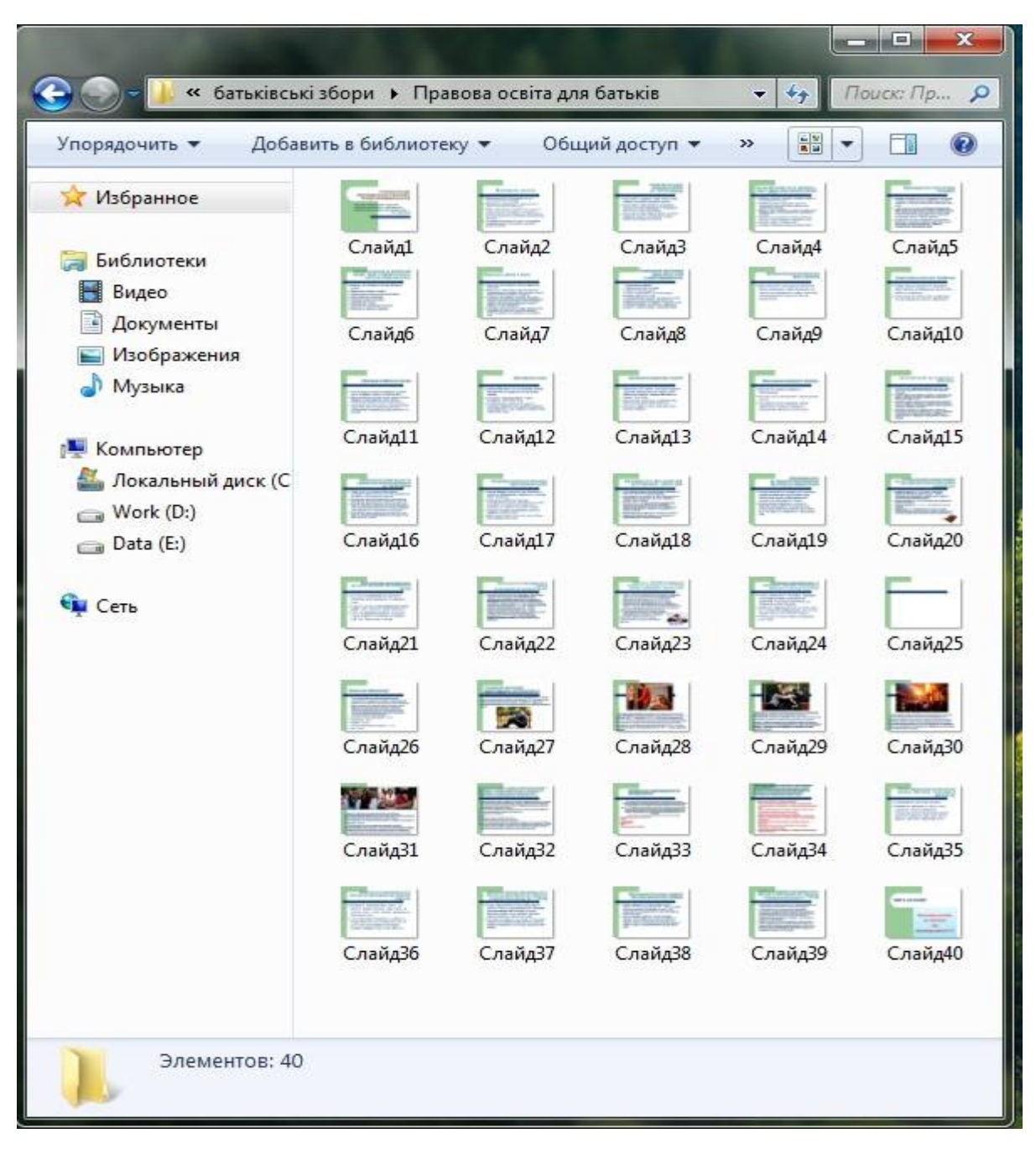

Презентація готова для подальшої обробки.